# 操作ガイド 「3点チャージ 150」

※3点チャージ150/TOPIX100 は操作が同じです。

※分析ソフトの動作等でお問い合わせの場合、必ず事前に、別紙「最新サポート」を参照して下さい。

### Information

●操作ガイドの画面は主に Windows7/エクセル 2010 です。分析操作はエクセルの各バージョンと も共通です。

●説明画面は開発中のため、ファイル名やデザイン等が実際と異なることがあります。

●3点チャージ投資法の詳細は、公式解説書「勝率 98%3点チャージ投資法・完全攻略ワークブ ック」(電子書籍)を参照願います。

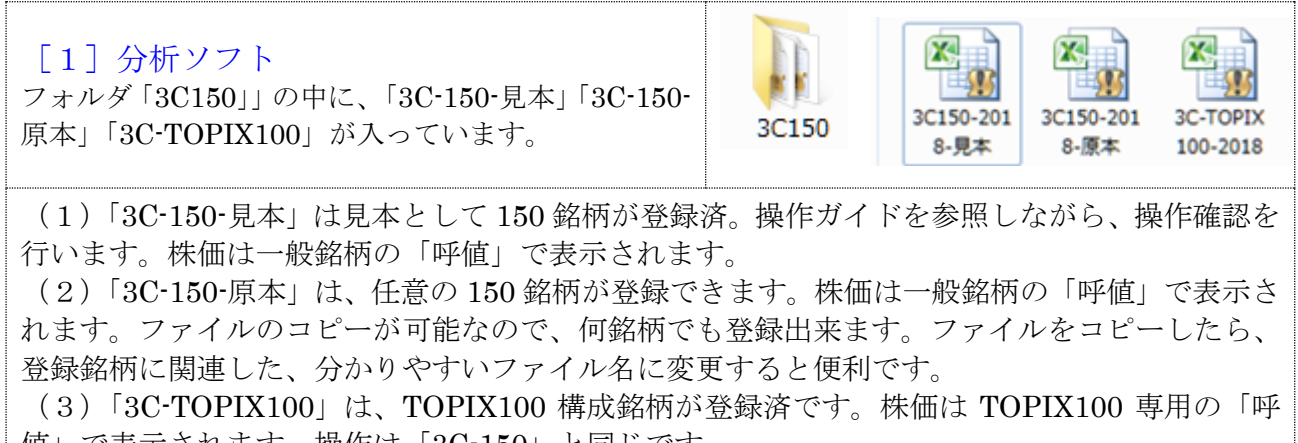

値」で表示されます。操作は「3C-150」と同じです。

[2]エクセルのセキュリティ設定の変更「マクロを有効にする」

分析ソフトは操作を自動処理するマクロを利用しますが、エクセルは初期設定で、マクロの機能を無効 にしています。そこで、ファイルごとに設定の変更を行い、マクロを利用できるようにします。

■作業手順/マクロを有効にする(おすすめの方法)

#### エクセル 2016/2013/2010 ※画面はエクセル 2013

分析ソフトを開き、エクセルの画面左の上部に「セキュリティの警告 マクロが無効にされました 」が 表示されたら、その右のボタン「コンテンツの有効化」をクリック。

「セキリュティの警告」が消えたら、分析ソフトの利用が可能になります。

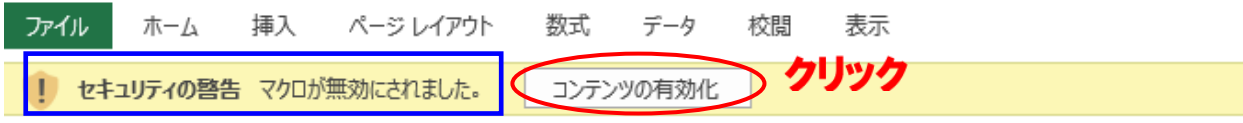

# エクセル 2007

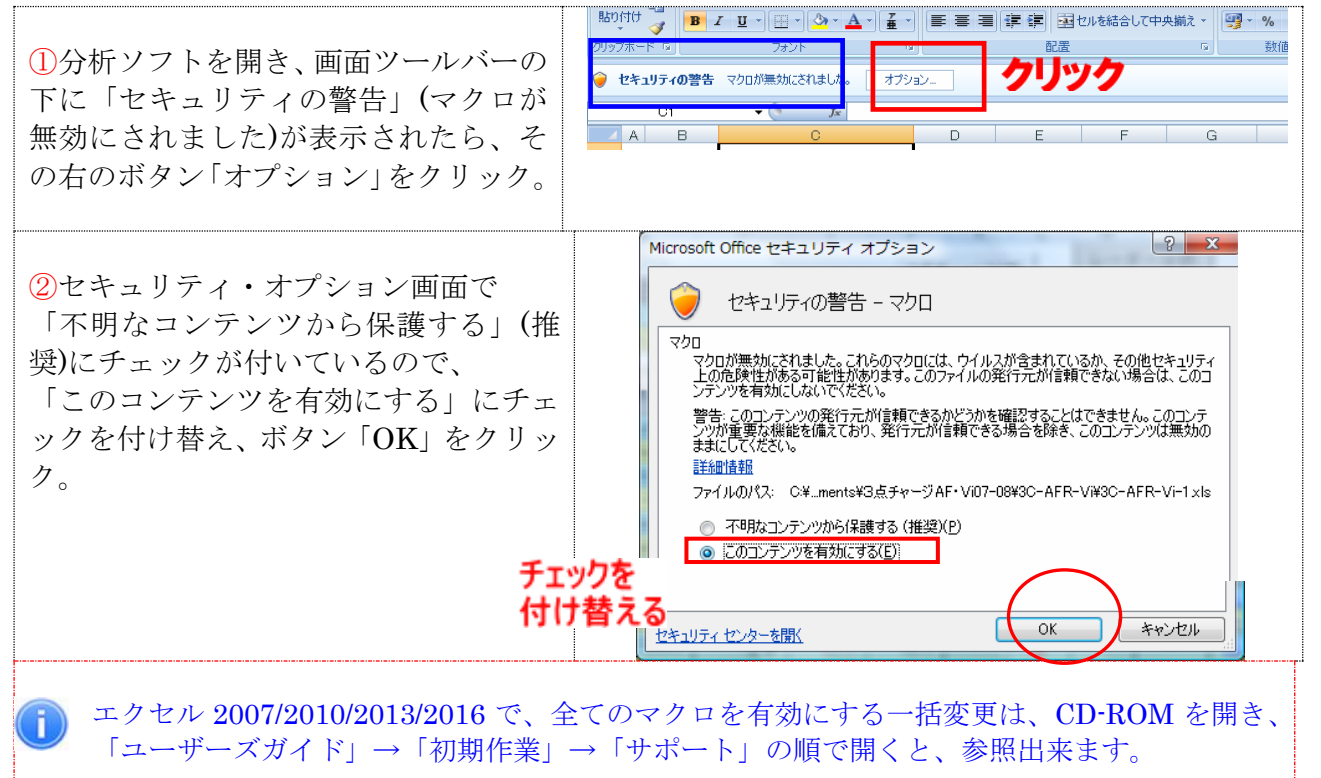

[3]データを更新する

(1)分析ソフトを開く

「3C-150-見本」を開きます。上記で説明のように、セキュリティの警告が表示されたら、マクロを有 効にします。データの更新、各画面への移動は、ボタンやハイパーリンクをクリックします。

▼トップ画面 (図-1)

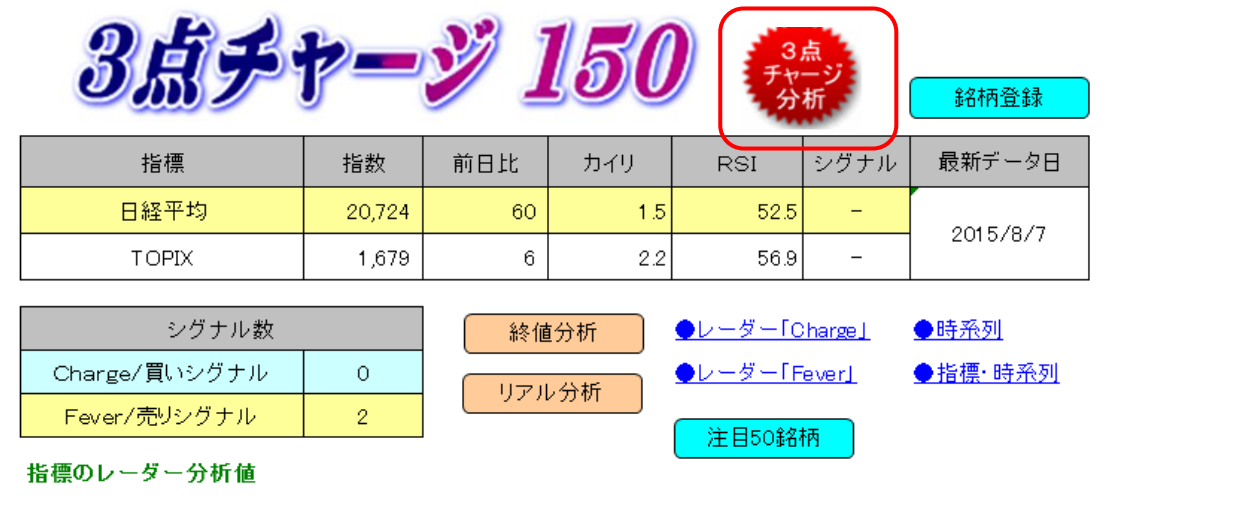

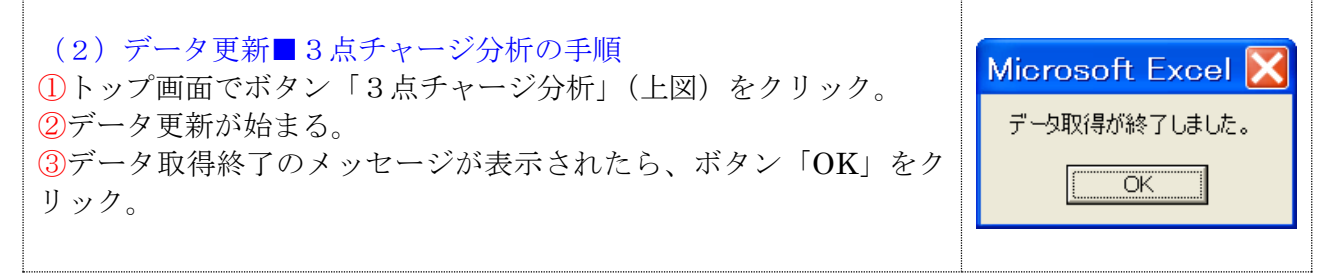

# ■サポート「ファイルが見つからない」のエラーが表示されたら

「ファイルが見つからない」のファイルとは、DLL「Get Stock Data.dll」のことです。

「ファイルが見つからない」のエラ ーは、DLLの設定ミスなので、ボ タン「終了」をクリックし、分析フ ァイルを閉じ、「初期作業」第 2 章の (2)DLL「Get Stock Data.dll」 の設定、を参照しながら、指定の位 置に正しく設定します。

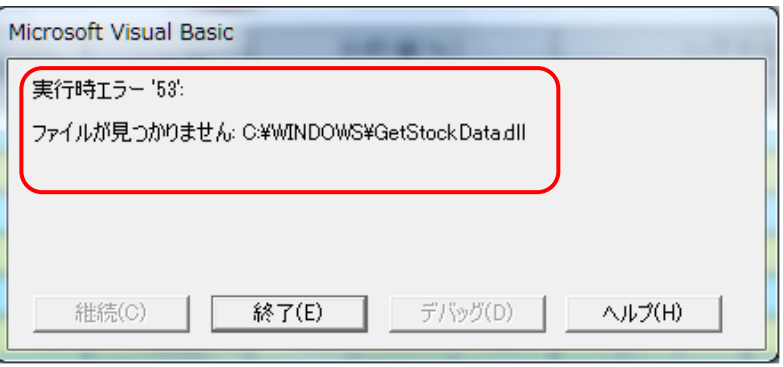

#### ■指標の分析

トップ画面には、指標(日経平均と TOPIX)の終値分析、登録銘柄の買 いシグナル数と売りシグナル数、指 標のレーダー分析(右図)が表示さ れます。

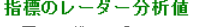

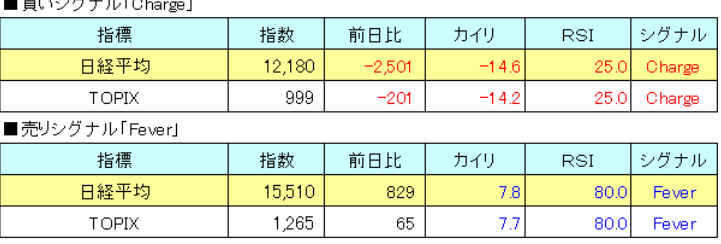

### ■データ更新は午後6時以降。

大引けの株価データが更新されるのは、通常 午後 6 時ごろですが、遅れることがあります。デー タの更新ごとに、必要な時系列データを一括して取り込むので、毎日更新してデータを蓄積する必 要はなく、分析する時だけ更新すればOKです。

#### [4]分析画面

(1)終値分析

終値分析画面への移動は、トップ画面でボタン「終値分析」(図Ⅰ)をクリック

データ更新が終わると、登録全銘柄の終値分析値を参照できます。

シグナル欄の赤色「Charge」は3点チャージの買いシグナル点灯を示し、青色「Fever」は売りシ グナル点灯を示し、「ー」はシグナルが未点灯を示しています。なお、前日終値より高い買いシグ ナルは黒色の「Charge」、前日終値より安い売りシグナルは黒色の「Fever」で表示します。 シグナルの前日欄の「●」は前日も買いシグナルが点灯、連続チャージを示します。「☆」は前日

も売りシグナル点灯が点灯、連続フィーバーを示します。

■終値分析の画面

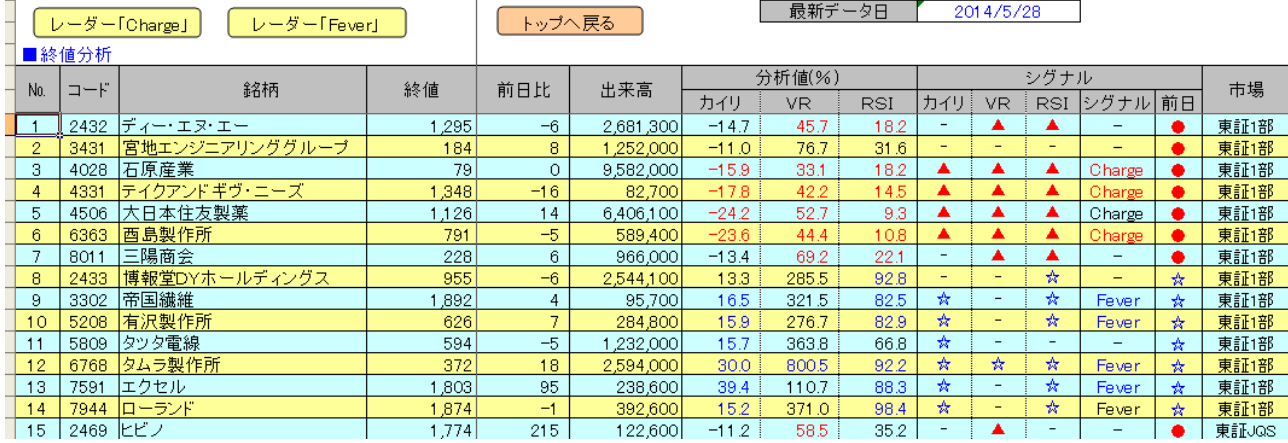

トップ画面へ戻るには、ボタン「トップへ戻る」(上図)をクリック。

#### (2)レーダー分析

3点チャージ投資法は買いシグナルが点灯した終値で買い、売りシグナルが点灯した終値で空売り です。そのため、事前に、シグナルの点灯する、翌取引日の終値を分析しておく必要があります。 このシグナルが点灯する、翌取引日の終値分析を「レーダー分析」と呼びます。なお、レーダー分 析の詳細は、書籍「勝率 98%、3点チャージ投資法完全攻略ワークブック」(電子書籍)を参照願 います。

■レーダー分析「Charge」画面

画面の移動は、トップ画面で●レーダー「Charge」(図Ⅰ)をクリック。

翌取引日、買いシグナルが点灯する株価「レーダー値」の一覧が参照できます。

翌取引日、株価が下げて、買いシグナルが点灯する銘柄は、シグナル欄に赤色「Charge」が表示 (前日比 0 も同様)。株価が上げても買いシグナルが点灯する銘柄は、シグナル欄に黒色「Charge」 が表示。

なお、分析の特徴で、いくら下げても、買いシグナルが点灯しないケースがあり、シグナル欄に「-」 で表示。当日欄の「●」は、当日3点チャージしているので、翌日の3点チャージは見送りです。

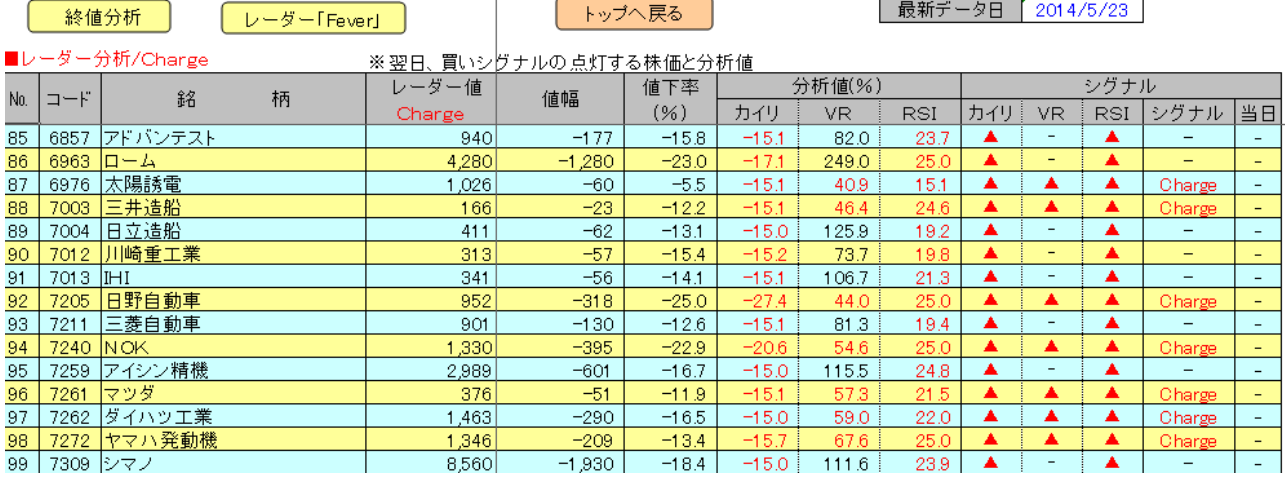

トップ画面へ戻るには、ボタン「トップへ戻る」(上図)をクリック。

「Charge」が黒色の場合、注文は前日終値と同額で発注 H. レーダー分析の買いシグナル「Charge」は通常赤色ですが、前日比プラスの場合は黒色で 表示されます。「3点チャージ投資法」はなるべく安値で買うのが目的なので、前日終値より高 い、黒色「Charge」の場合、注文は前日終値と同額で発注します。

## ■レーダー分析「Fever」画面

画面移動は、トップ画面でハイパーリンク●レーダー「Fever」(図Ⅰ)をクリック。 翌取引日、売りシグナルが点灯する株価「レーダー値」の一覧が参照できます。 翌取引日、株価が上げて、売りシグナルが点灯する銘柄は、シグナル欄に青色「Fever」が表示(前 日比 0 も同様)。株価が下げても売りシグナルが点灯する銘柄は、シグナル欄に黒色「Fever」が表 示。当日欄の「●」は、当日売りシグナルが点灯しているので、翌日の空売りは見送りです。

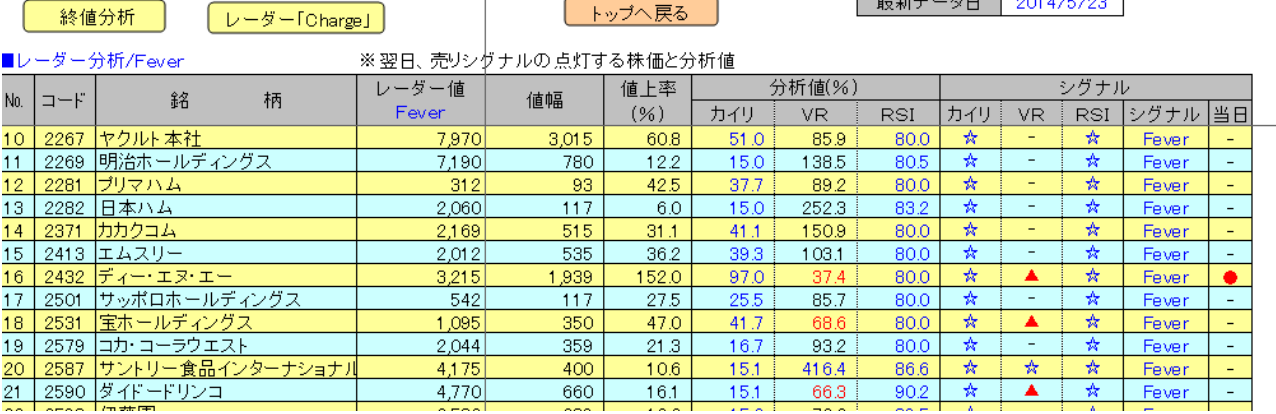

トップ画面へ戻るには、ボタン「トップへ戻る」(上図)をクリック。

「Fever」が黒色の場合、注文は前日終値と同額で発注  $\ket{1}$ 

レーダー分析の売りシグナル「Fever」は通常青色ですが、前日比マイナスの場合は黒色で 表示されます。「3点チャージ投資法」の空売りはなるべく高く売るのが目的なので、前日終値 より安い、黒色「Fever」の場合、注文は前日終値と同額で発注します。

#### (3)レーダー分析のルール

#### ■値幅制限は考慮せず

レーダー分析では、値幅制限を考慮せずに分析します。そのため、「ストップ安」「ストップ高」を 超えたレーダー値が表示されることがあり、この場合は値幅制限に引っ掛かり、レーダー値での注 文はできません。投資は、レーダー値が値幅制限の範囲内に入るまで待ちます。

#### ■レーダー分析の方法

買いシグナルのレーダー分析は、カイリ率が-15%以下で、かつRSIが 25%以下になる株価を 計算します。出来高は便宜的に当日と同数で計算します。カイリ率とRSIは株価の分析のため、 株価が大きく下げればシグナルの条件を満たします。ただし、「VR」は出来高を分析するため、 株価の値幅とは比例しません。そのため、株価がいくら大きく動いても、「VR」の条件数値を満 たすことができず、買いシグナル「Charge」が表示されない銘柄が存在します。

ただし、VRの数値が 70%に近い場合、翌引日の出来高により、VRの数値が変わり、レーダー 値で未点灯のシグナルが点灯する、レーダー値では点灯していたシグナルが未点灯となることがあ ります。

レーダー分析は、VRが 70%以上だと、いくら下げても Charge は表示されない ただし、出来高が大きく増減 分析值(%) シグナル すると、レーダー値と異なる カイリー VR. RSI. カイリー **VR** RSI シグナル 当日 結果になることがあります。特に、  $-15.0$  $37.4$  $20.4$ ▲ ▲ ▲ Charge ٠ VRのレーダー値が 70%前後の場  $-15.7$ 73.1  $25.0$  $\blacktriangle$  $\equiv$ ▲  $\equiv$  $\equiv$ 合は要注意なので、投資対象銘柄  $-15.3$ 25.0 Charge ÷. ▲ ▲ ▲  $-15.0$  $71.2$  $21.4$  $\blacktriangle$ A  $\equiv$ なら、次項のリアル分析で確認し 25.0  $202$  $330.2$ ます。  $-15.0$ 56.5  $14.4<sub>1</sub>$ ▲ ▲ ▲ Charge

#### (4)注目 50 銘柄画面

 $\frac{1}{2}$ 

画面移動は、トップ画面でボタン「注目 50 銘柄」(図Ⅰ)をクリック。

登録 150 銘柄の中から、翌取引日、買いシグナルの可能性の高い 50 銘柄(TOPIX100 は 15 銘柄) と売りシグナルの可能性の高い 15 銘柄を表示します。並びは、シグナルの可能性順で、買いシグ ナルは値下率順、売りシグナルは値上率順です。

分析項目「VR」の関係で、シグナルが点灯しない銘柄は、シグナル欄に「-」が表示されるので、 注文には注意して下さい。→前項「レーダー分析の方法」を参照。

トップ画面へ戻るには、ボタン「トップへ戻る」(下図)をクリック。

↓ Charge の可能性が高いのは 50 銘柄を表示 ※TOPIX100 は 15 銘柄

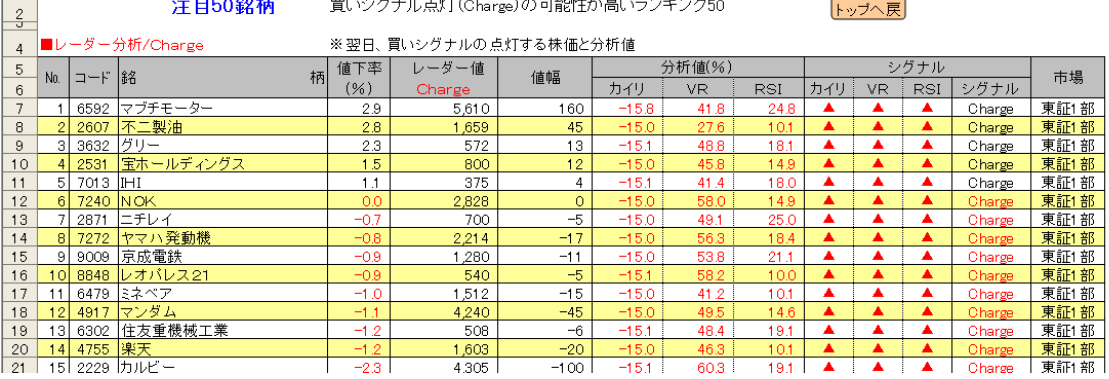

#### ↓Fever の可能性が高いのは 15 銘柄を表示

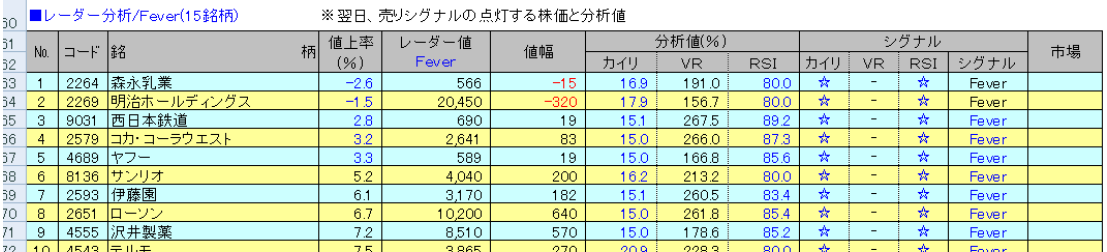

# [5]リアル分析

登録 150 全銘柄について、取引時間帯のザラバ分析を行うことができます。ザラバ分析は何回でも 繰り返し実施できます。ザラバの分析を行う場合、事前に 1 回だけ、トップ画面で終値データの更 新を実施し、直近の時系列データを取り込んでおきます。この更新は通常、ザラバ分析を行う前日 に実施しますが、当日、ザラバ分析の直前でもOKです。

[注]時系列の当日終値更新後にリアル分析を実施しないこと

通常、時系列データの当日終値は午後 6 時頃更新されます。時系列の終値更新後にリアル分析を行 うと、当日の終値がダブって計算されるので、正しい分析ができません。

(1)リアル分析の手順

▼リアル分析画面(図Ⅱ)※初期値は分析値が非表示。時刻は TOPIX が表示 画面移動は、トップ画面でボタン「リアル分析」(図Ⅰ)をクリック **Additional** 

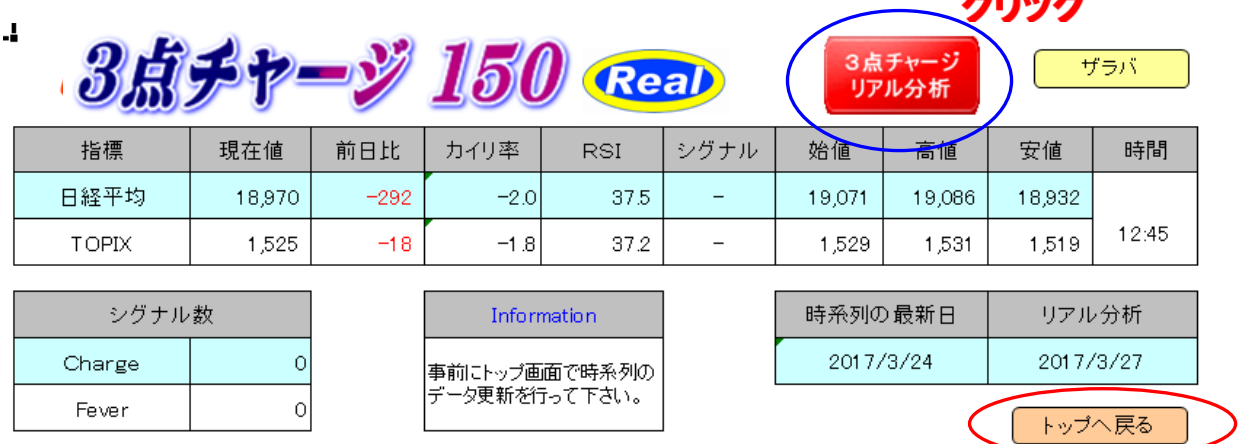

トップ画面へ戻るには、ボタン「トップへ戻る」(上図)をクリック。

#### ■分析の手順

①リアル分析画面(上図)でボタン「3点チャージ・リアル分析」をクリック。 ②更新が終了すると、「ザラバ分析画面」(下図)に自動的にジャンプし、更新終了のメッセージ (下図)が表示されるので、ボタン「OK」をクリック。 ③ザラバ分析を繰り返す場合は、ボタン「3点チャージ・リアル分析」(下図)をクリックする。

#### ■ザラバ分析画面

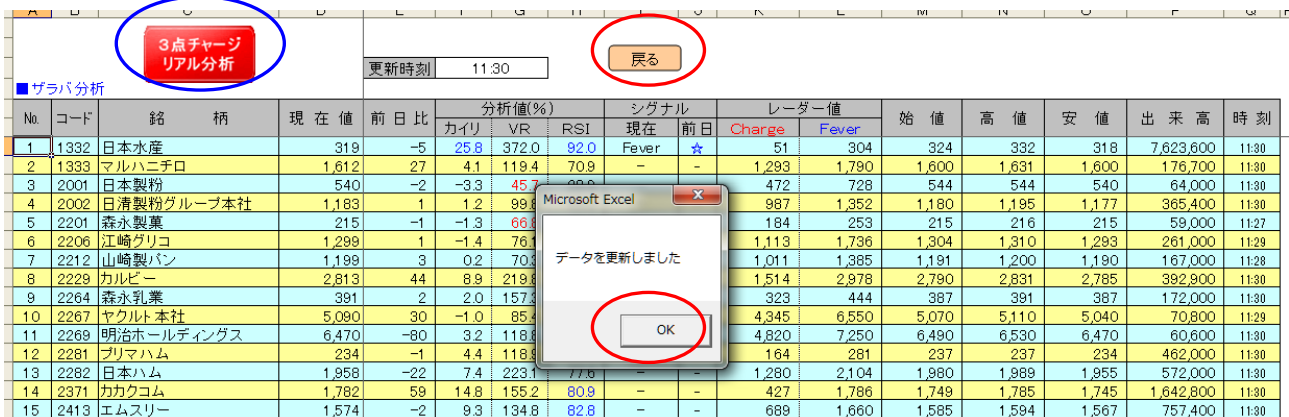

(2)分析後のリアル・トップ画面

リアル・トップ画面へ戻るには、ボタン「戻る」(上図)をクリック。 リアル分析終了後、リアル・トップ画面を表示すると、 最新の「日経平均」「TOPIX」のリアル分析値等が表示されます。

[6]時系列分析

任意の 1 銘柄の時系列データ 50 日分を取り込み、株価データや分析値を表示します。

(1)分析手順

トップ画面でボタン「終値分析」(図Ⅰ)をクリックし、終値画面を表示。

①終値分析画面で、分析表の左列の No.の数値を選択し、右クリックすると、時系列分析画面にジ ャンプし、データや分析値が表示されます。

■終値分析の画面

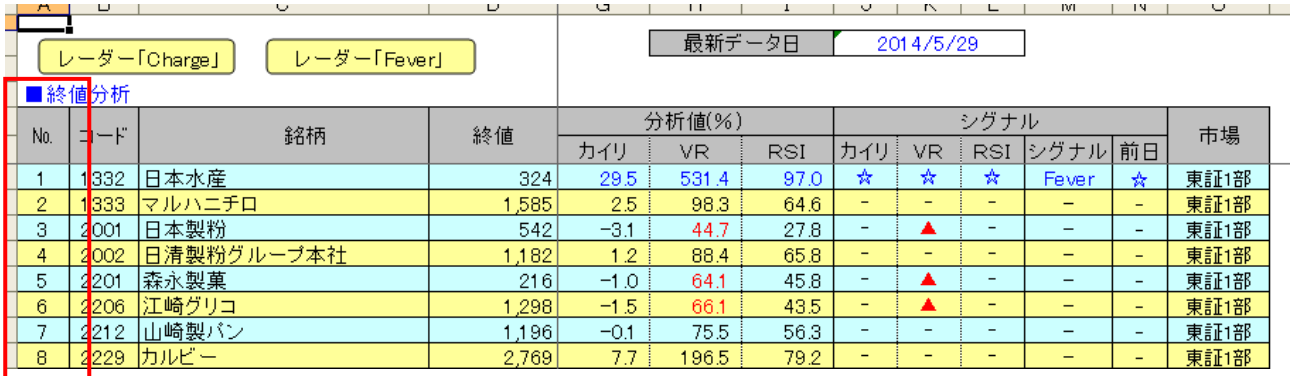

時系列分析画面を直接表示するには、トップ画面で●時系列(図Ⅰ)をクリックします。

## ■時系列画面

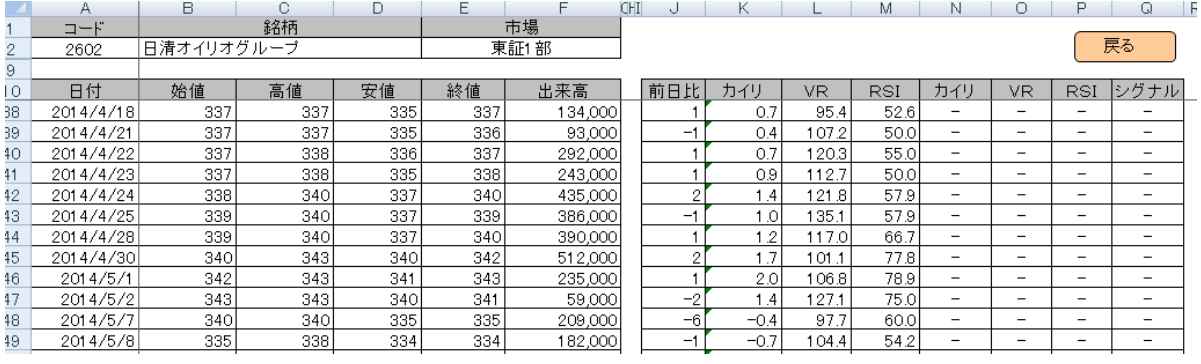

終値分析画面へ戻るには、ボタン「戻る」(上図)をクリック。

# (2)日経平均と TOPIX の時系列

画面表示は、トップ画面で●指標・時系列(図Ⅰ)をクリック。 指標・時系列画面で、ボタン「日経平均」か「TOPIX」をクリックすると、指標専用分析「ツイン・ チャージ」の分析値が表示されます。

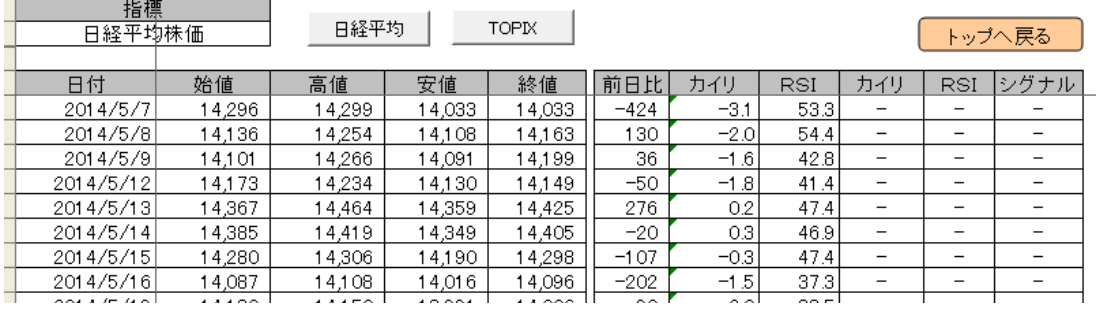

トップ画面へ戻るには、ボタン「トップへ戻る」(上図)をクリック。

■ツイン・チャージ分析

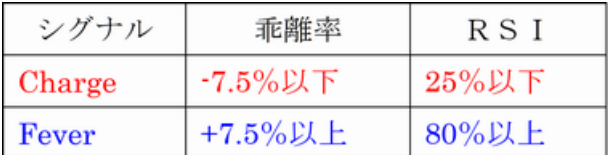

# [7]銘柄登録

「3C-150-原本」は「東証」「JASDAQ」「マザーズ」の銘柄を登録できます。

(1)新規登録

フォルダ「原本」の分析ソフトを利用します。

① 銘柄登録画面を表示する ※トップ画面でボタン「銘柄登録」(図Ⅰ)をクリック

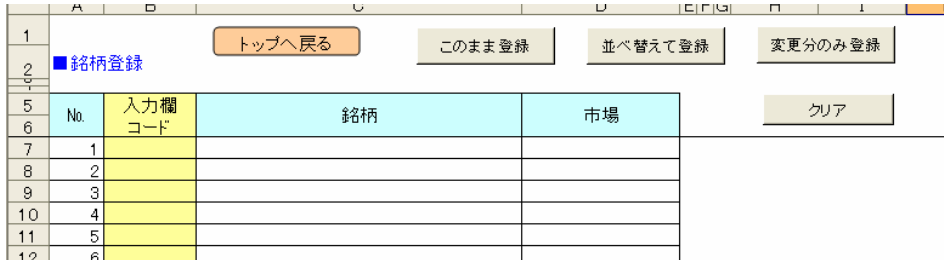

②「№1」の「入力欄」(薄い黄色のセル)に直接、登録銘柄の証券コードを 4 桁の半角数値で入力 し、

「Enter」キーを押して確定する。登録作業を「№2」から「№150」まで繰り返す。

[メモ]登録する銘柄数は 150 以下なら何銘柄でも OK です。

[注]「№」「銘柄」「市場」は自動取得なので、入力は不要です。

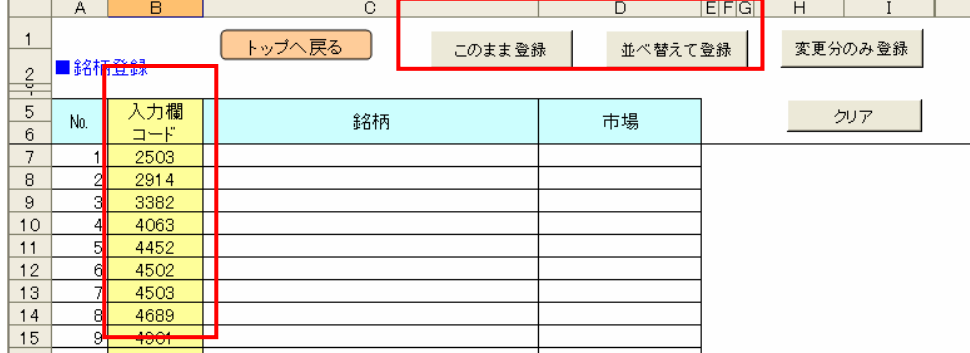

③入力した順に登録する場合は、ボタン「このまま登録」(上図)をクリック。

証券コード順に並べ替えて登録する場合は「並べ替えて登録」(上図)をクリック。

④登録が始まるとカーソルが「№」の数値を移動し、登録が終わるとカーソルが項目名「№」欄に 戻る。

⑤登録が完了したら、登録内容を確認する。登録できない銘柄があった場合は、下記「登録できな い銘柄の扱い」を参照して処理する。

⑥ボタン「トップへ戻る」(上図)をクリック。

⑦トップ画面で、ボタン「3点チャージ分析」をクリックし、データ更新を行う。

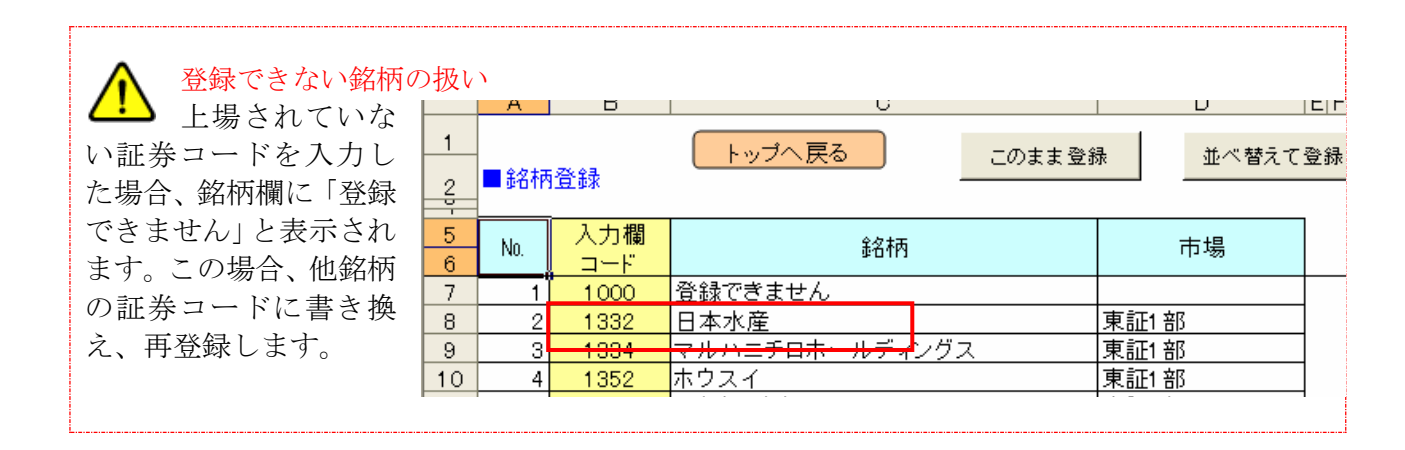

#### 上場銘柄のリスト(エクセル)があれば、一括登録も可能

 $\ket{1}$ この場合、150 銘柄分の証券コードのみを、リスト (エクセル)からコピーし、銘柄登録画面 の入力欄に貼り付けます。この時、「形式を選択して貼り付け」→「値」(テキスト)を選択して貼り 付けます。

#### (2)登録銘柄の変更

登録銘柄の変更は、登録済の銘柄の証券コードを、新しく登録する銘柄の証券コードに書き直しま す。例として、「№1」「№4」「№6」に登録済の銘柄を、別の銘柄に登録変更します。

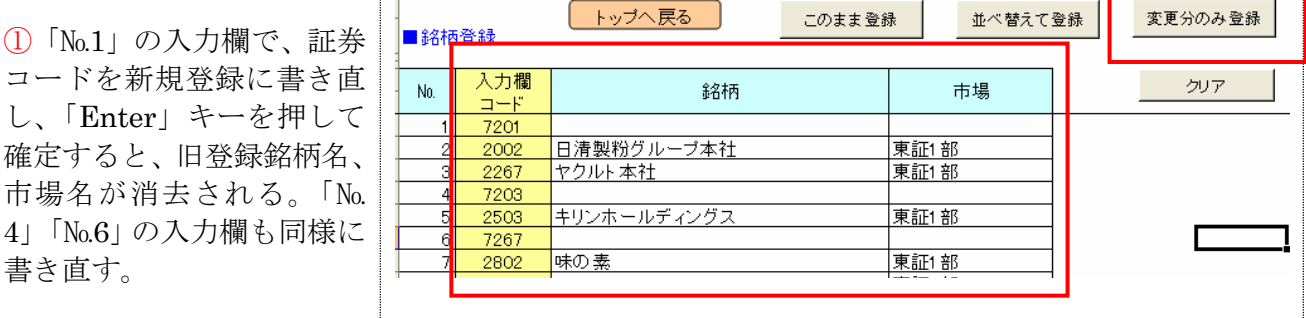

② ボタン「変更分のみ登録」(上図)をクリックすると、登録変更が開始。

③ 登録変更が終わると、カーソルが項目名「№」欄に戻る。

④ 登録変更が完了したら、ボタン「トップへ戻る」(下図)をクリック。

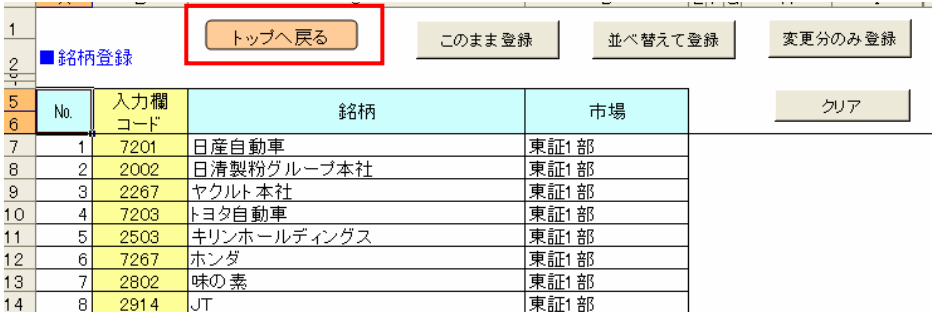

⑤トップ画面で、ボタン「3点チャージ分析」をクリックし、データ更新を行う。

# ■全銘柄の登録変更

登録済み150銘柄の全てを変更する場合は、ボタン「クリア」(下図)をクリックします。 全銘柄の登録が解除され、「コード」「銘柄」「市場」欄が空白となります。

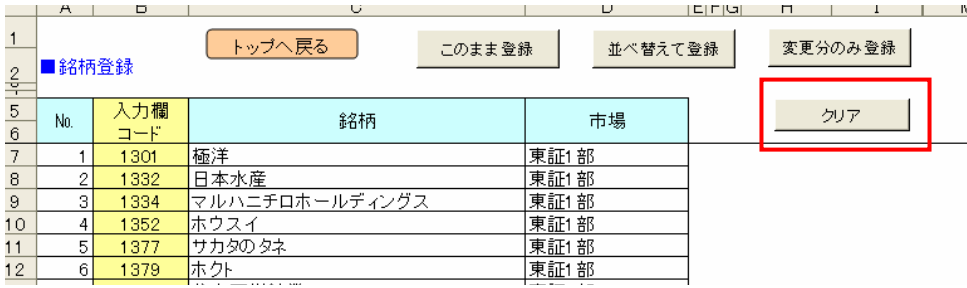

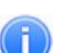

新規上場銘柄は直近 26 日分の時系列データが必要

新規上場でデータが 26 日分に満たない場合、登録は可能ですが、分析時に株価の欄に「分 析不可」と表示されます。株価データが 26 日分揃うと、分析表に数値が表示されます。また、 株式分割の場合、分割後 26 日分の時系列データがないと「分析不可」と表示されます。

# [9]分析終了

分析値等の参照が終了したら、ファイルを上書き保存します。

# 操作ガイド 「3点チャージ TOPIX100」

操作は、本書で説明の3点チャージ 150 と同じです。

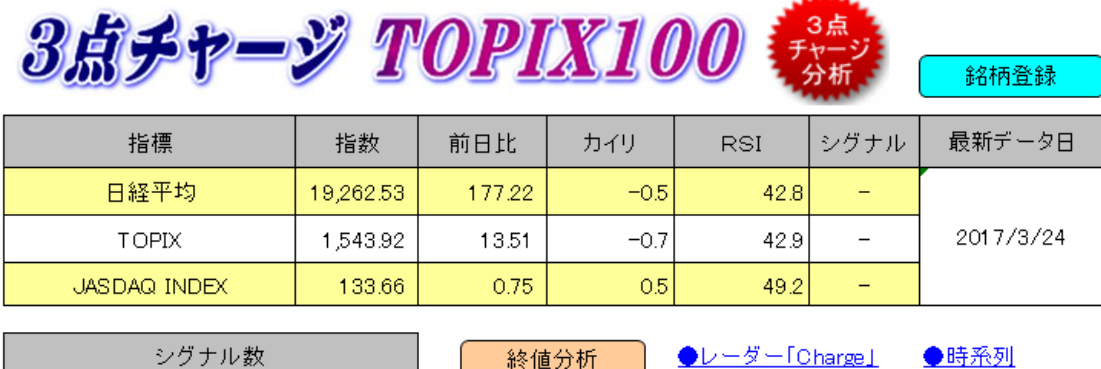

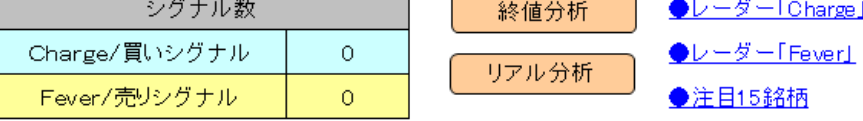

指標のレーダー分析値

■買いシグナル「Charge」

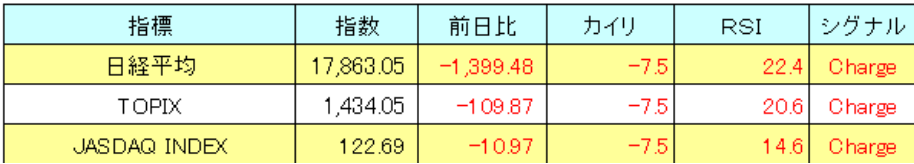

# 株価が TOPIX100 専用の「呼値」で表示されます。

例えば、1,000 円以下は 0.1 円単位、1,000 円超 5,000 円以下は 0.5 円単位になります。

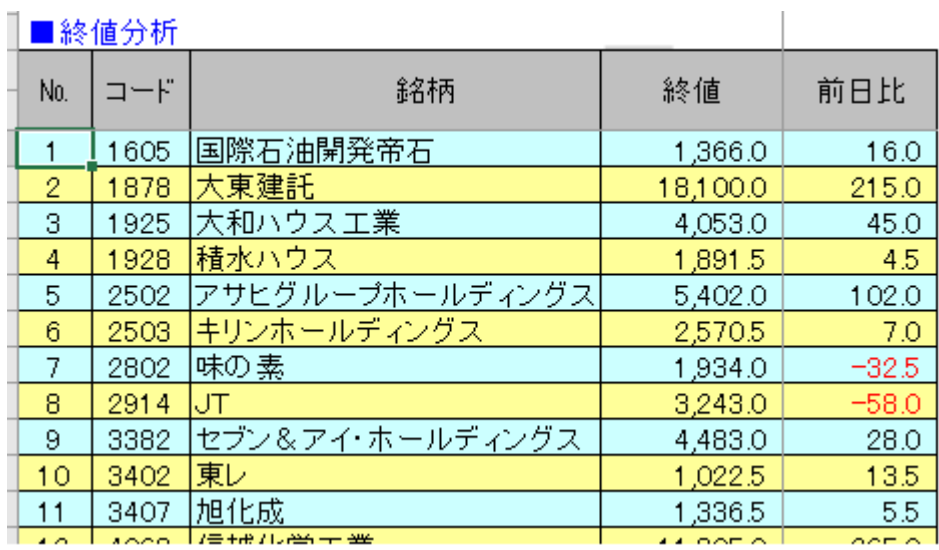

終わり

●指標·時系列